# Configureer de Apple mail client iOS

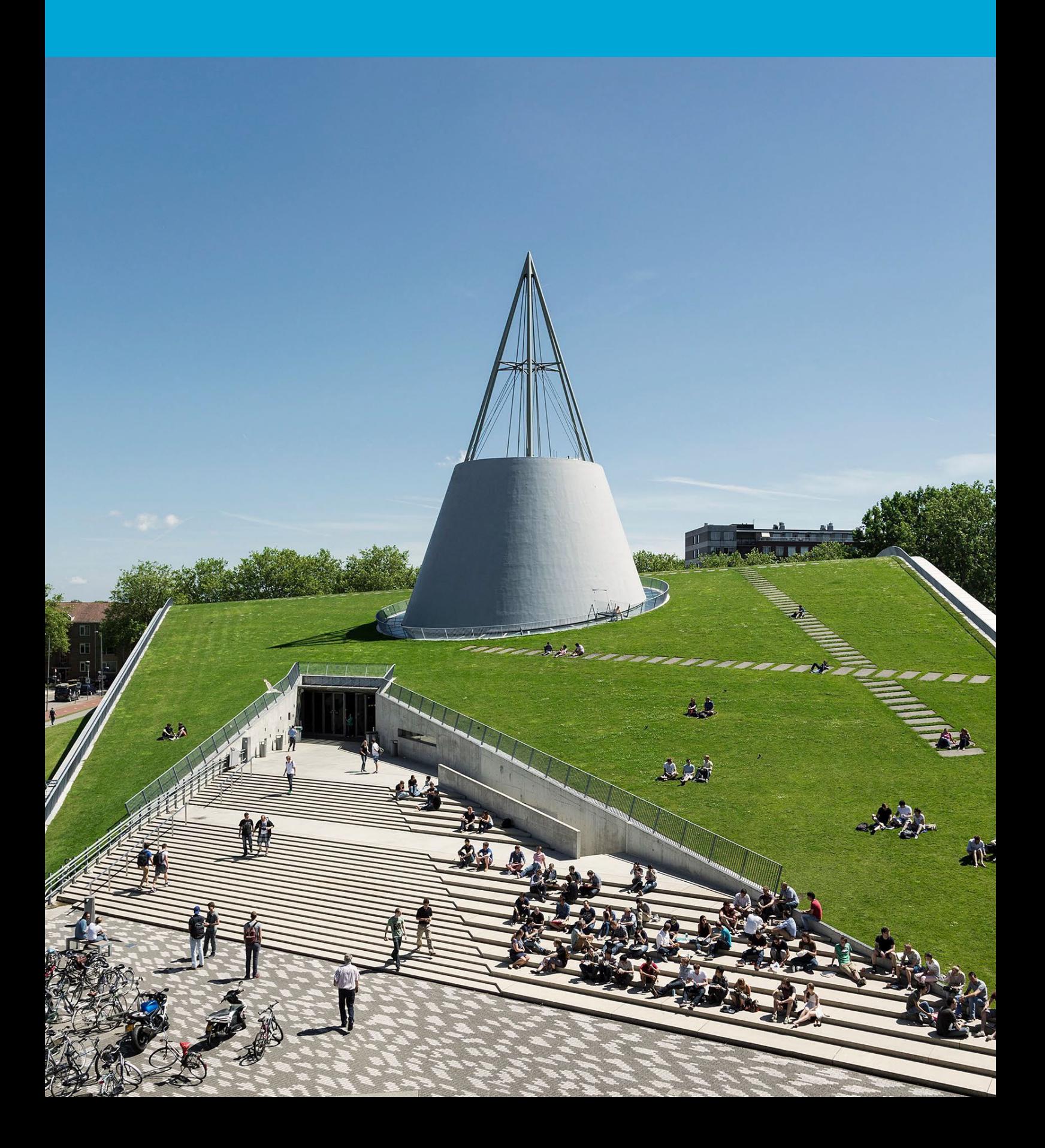

(Deze pagina is opzettelijk leeg gelaten.)

# Inhoudsopgave

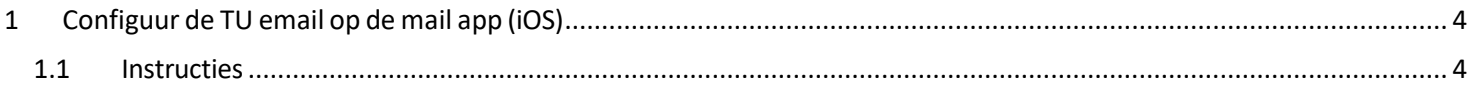

# <span id="page-3-0"></span>1 Configuur de TU email op de mail app (iOS)

#### **Voordat je begint**

De volgende instructie wordt ondersteund door de TU Delft en is getest om te werken. We bieden deze handleiding echter als een extra service aan. In het geval dat je een configuratie of versie van iOS hebt die niet overeenkomt met de hier beschreven versie en je problemen ondervindt bij het instellen van je TU-e-mail, zullen noch ICT noch een Servicepunt in staat zijn om je te helpen met het instellen van je TU-e-mail in de standaard mailclient (iOS).

### <span id="page-3-1"></span>1.1 Instructies

Stap 1: Ga naar de **Instellingen**-app. Tik op **Mail**. Tik op **Accounts**. Tik op **Account toevoegen**. Het volgende scherm verschijnt. Selecteer **Microsoft Exchange.**

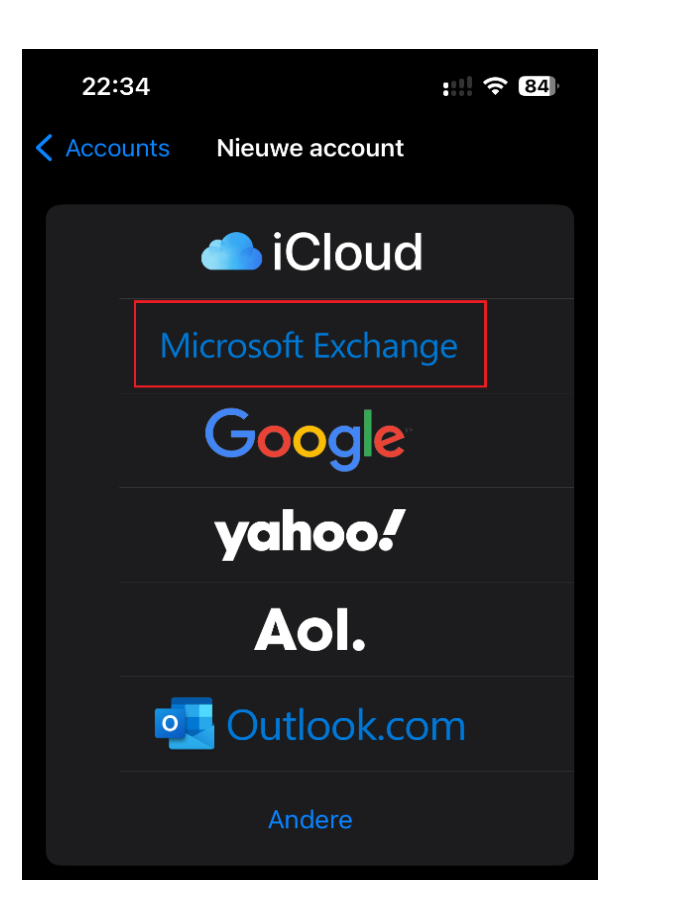

Stap 2: Voer je **e-mailadres van de TU Delftin** en kies een beschrijving. Tik op **Volgende.** 

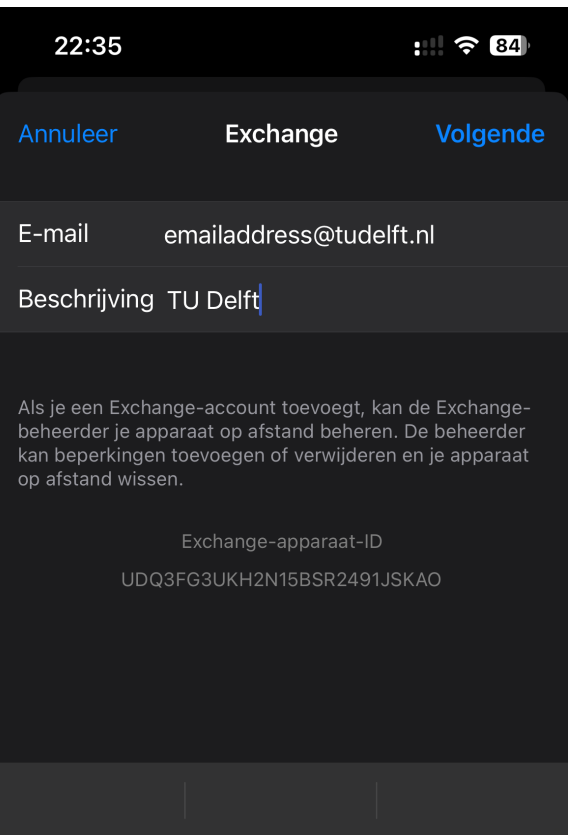

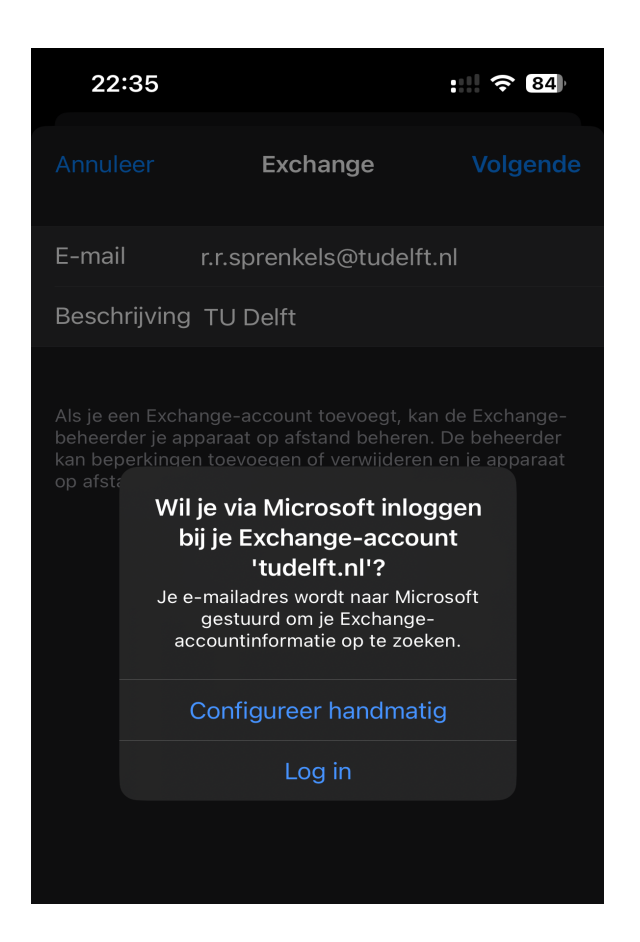

### Stap 5: Login met **netid@tudelft.n**l Stap 6: Keur de aanmelding goed

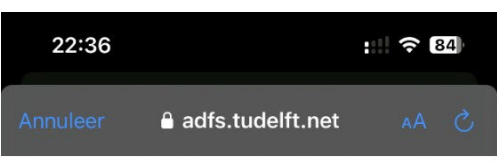

#### **TU Delft Federation Service**

Aanmelden

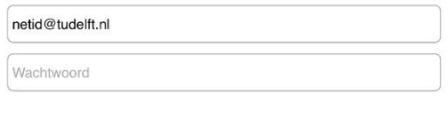

Aanmelden

Please login using the syntax 'your NetID@tudelft.nl' and your password. Do not use your e-mail address.

#### Stap 3: Klik op Log in. The stap 4: Wanneer de melding van microsoft.outlook.com verschijnt, klik op **ga door.**

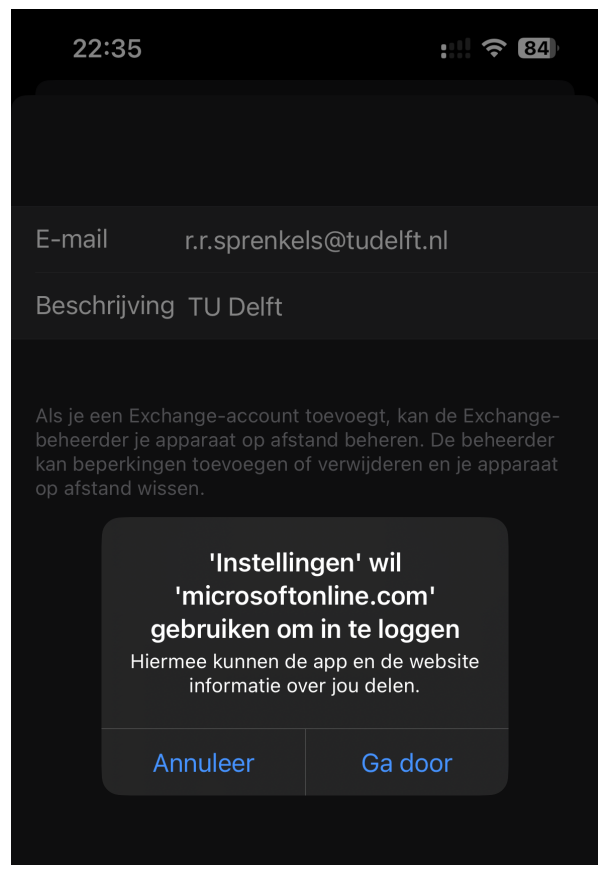

# met de Authenticator.

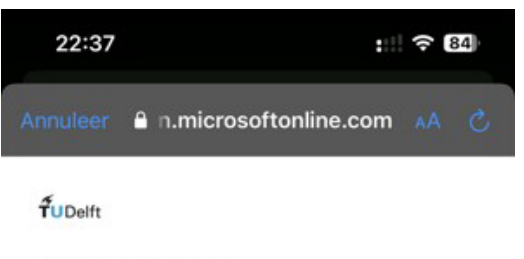

rrsprenkels@tudelft.nl

#### Aanmeldingsaanvraag goedkeuren

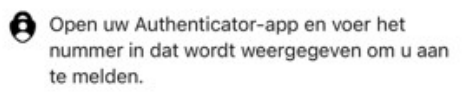

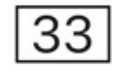

Ziet u geen cijfers in de app? Voer een upgrade naar de nieuwste versie uit.

Ik kan mijn Microsoft Authenticator-app op dit moment niet gebruiken

Please login using the syntax <your NetID@tudelft.nl> and your password. Do not use your e-mail address.

Stap 7: Selecteer de services die [je wilt geb](mailto:netid@tudelft.nl)ruiken en tik op Opslaan. Je geselecteerde services worden nu gesynchroniseerd. **Let op: dit kan enige tijd in beslag nemen.** 

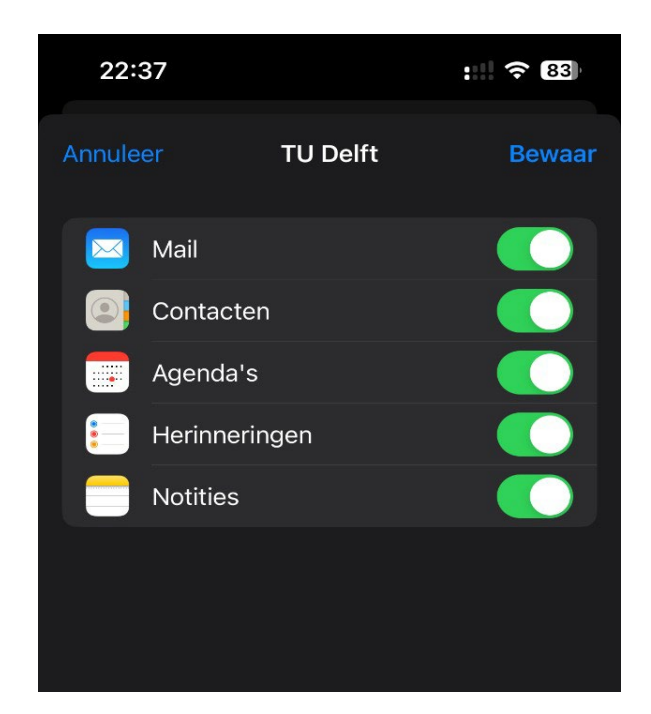